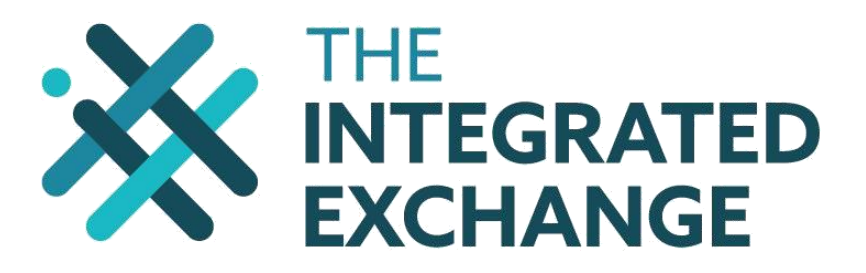

# **I-Ex User Manual**

# **1. Purpose of this Document**

This document is for investors who are looking to invest in equity securities listed on I-Ex using the I-EX trading platform. It explains how to register and trade on the platform.

This document is not a variation of the I-EX Terms and Conditions or any Broker Client Mandate agreement. Rather it is intended for guidance purposes only and may be amended from time to time.

# **2. Trading Hours**

Trading hours are from 9am to 5pm, excluding weekends and public holidays. Investors can place buy bids and sell offers outside of trading hours but these offers will only be matched during trading hours.

# **3. New Investor Registration**

Members of the general public, who are interested in trading on the platform, may do so either via the web trading platform or through their selected broker.

# 3.1. **Online Registration**

To register as an investor on the web trading platform the applicant should click on the **sign up** button.

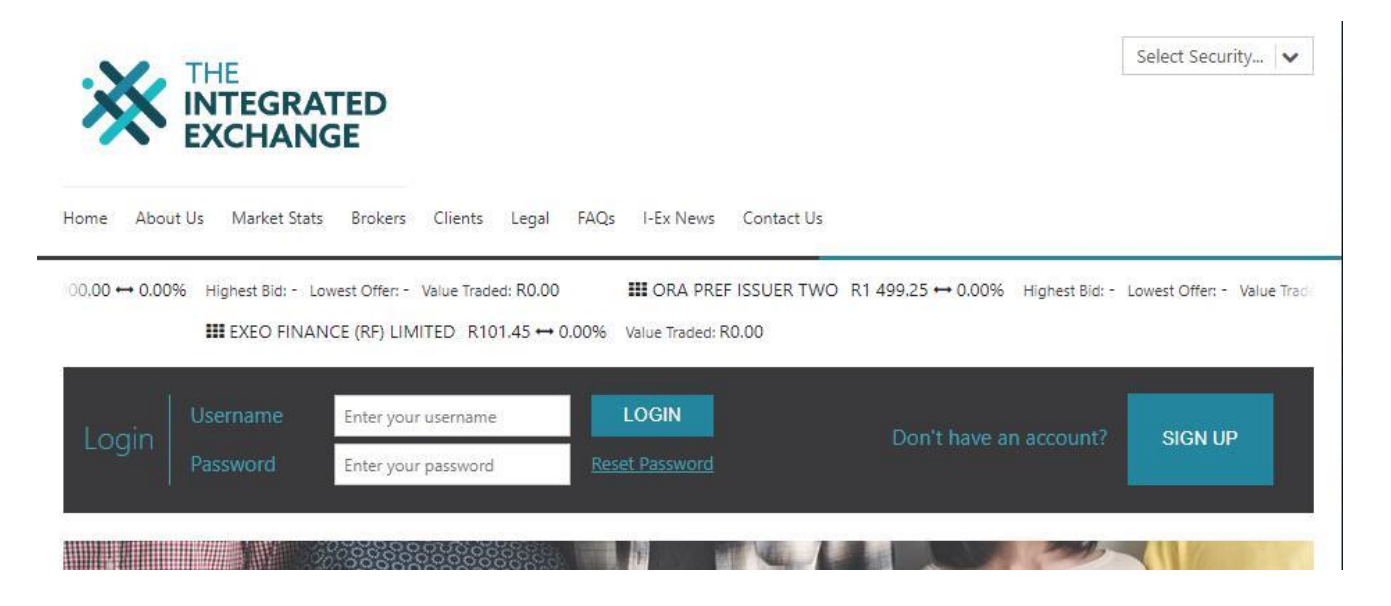

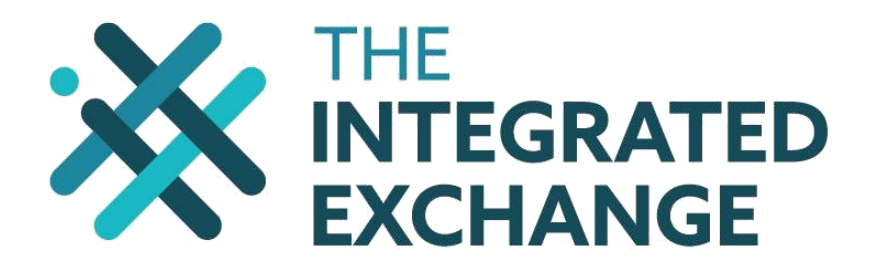

Before the applicant can capture and submit their details they must carefully read the **I-EX terms and conditions**. The applicant can read the terms and conditions by clicking on the **Terms and Conditions** link. The applicant must accept the terms and conditions by ticking the terms and conditions checkbox on the pop up screen. By accepting the terms and conditions the investor is fully agreeing to the rules of I-EX and the use of the trading platform. **No investor will be allowed to register to trade without accepting the terms and conditions**.

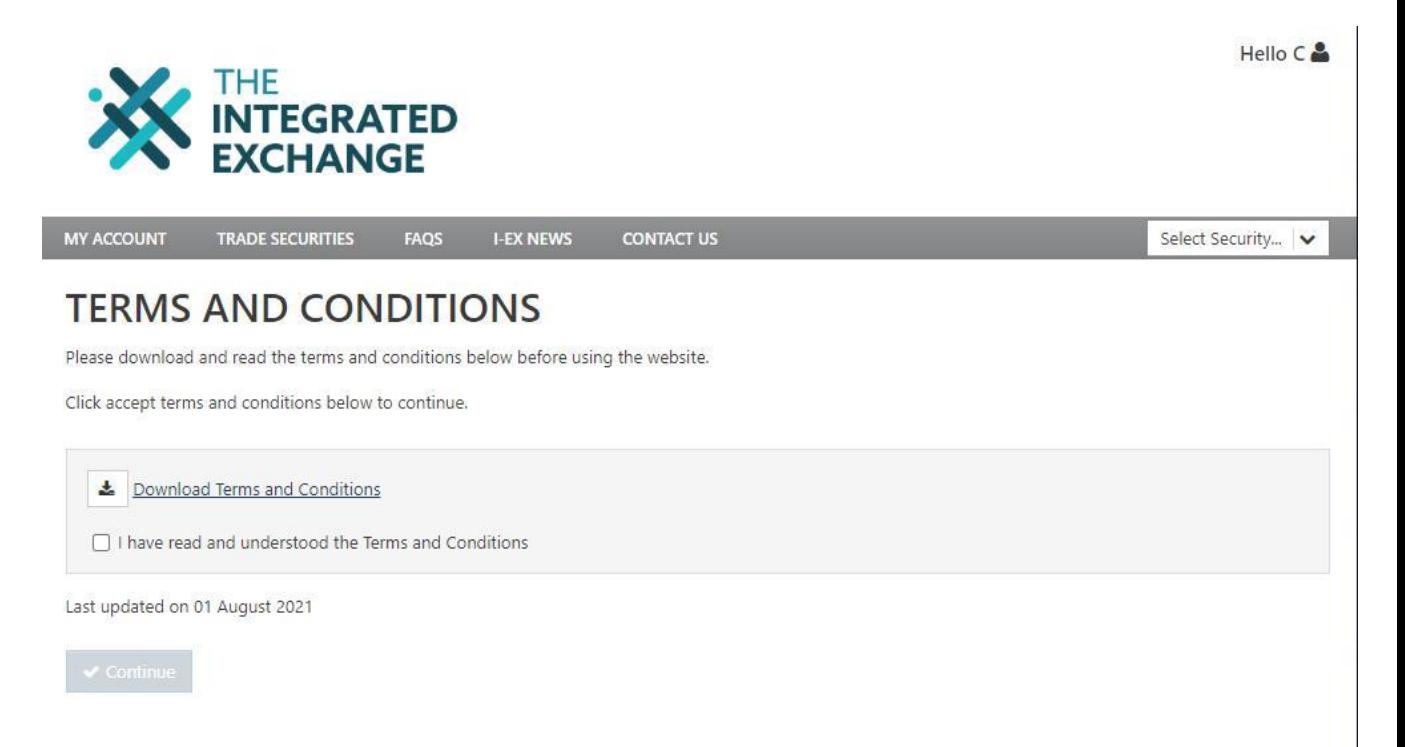

Once the terms and conditions have been read the applicant must click on the continue button to proceed to the first step in the registration process.

The applicant will need to identify which **legal entity type** represents their purpose by clicking on the relevant investor type in step 1 of the **sign up** process. The 4 investor types are:

- **Individual** (Natural Person)
- □ **Incorporated Entity** (Private Company, Public Company, Close Corporation, Co-operative)
- **Trust**
- □ **Unincorporated Entity** (Joint Venture, Syndicate, Stockvel, Partnership, Black Broad-Based Ownership Scheme, Black Distribution Scheme, other unincorporated entity or association)

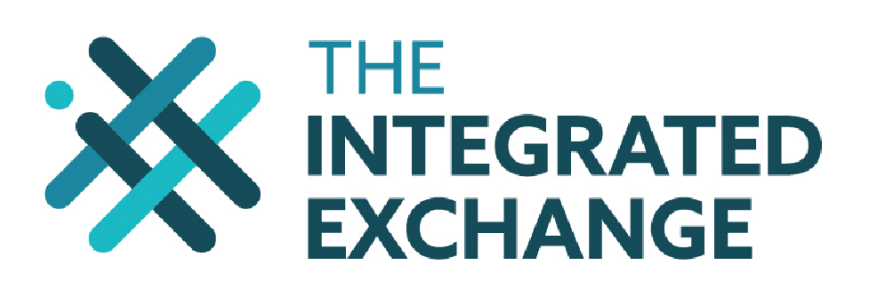

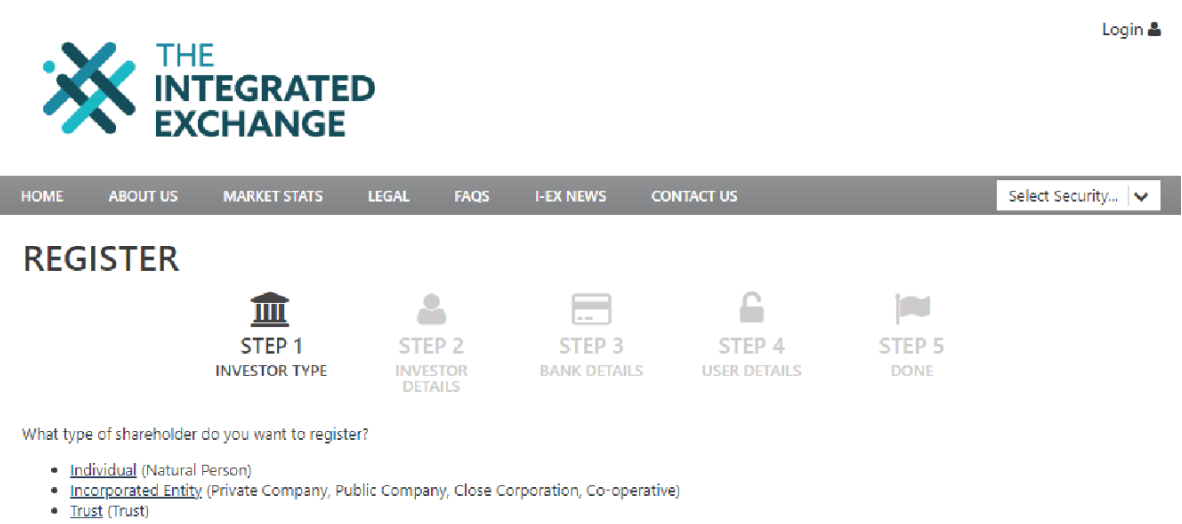

. Un-incorporated Entity (Joint Venture, Syndicate, Stokvel, Partnership, Black Broad-Based Ownership Scheme, Black Distribution Scheme, other unincorporated entity or association)

The applicant must then complete certain **mandatory information** on the screen depending on their legal entity type. Information requirements for the different investor types are listed below:

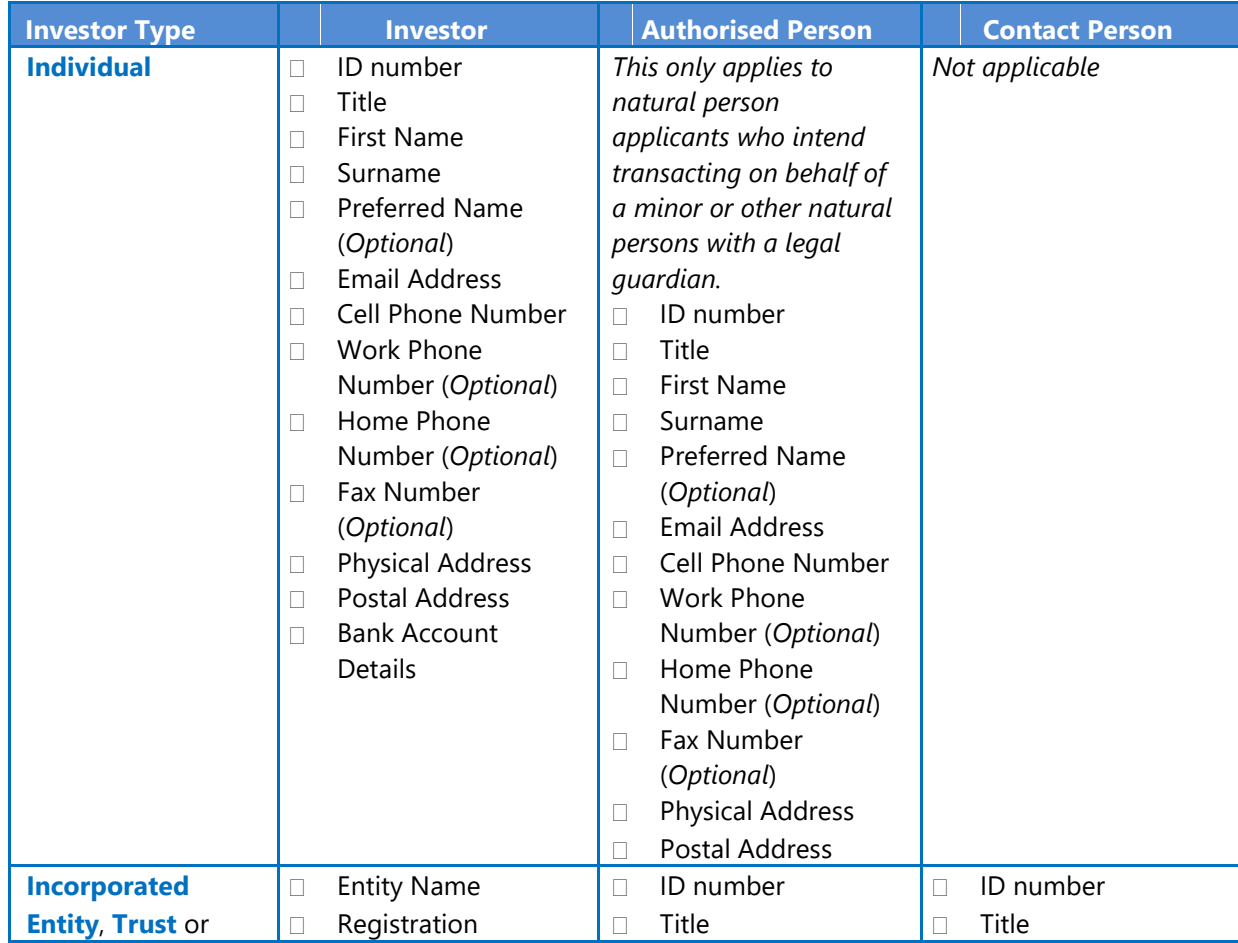

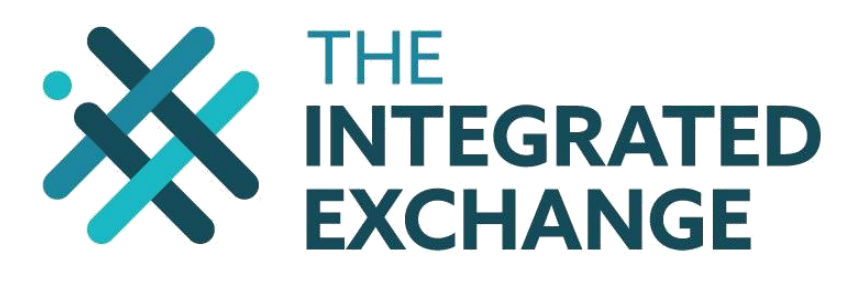

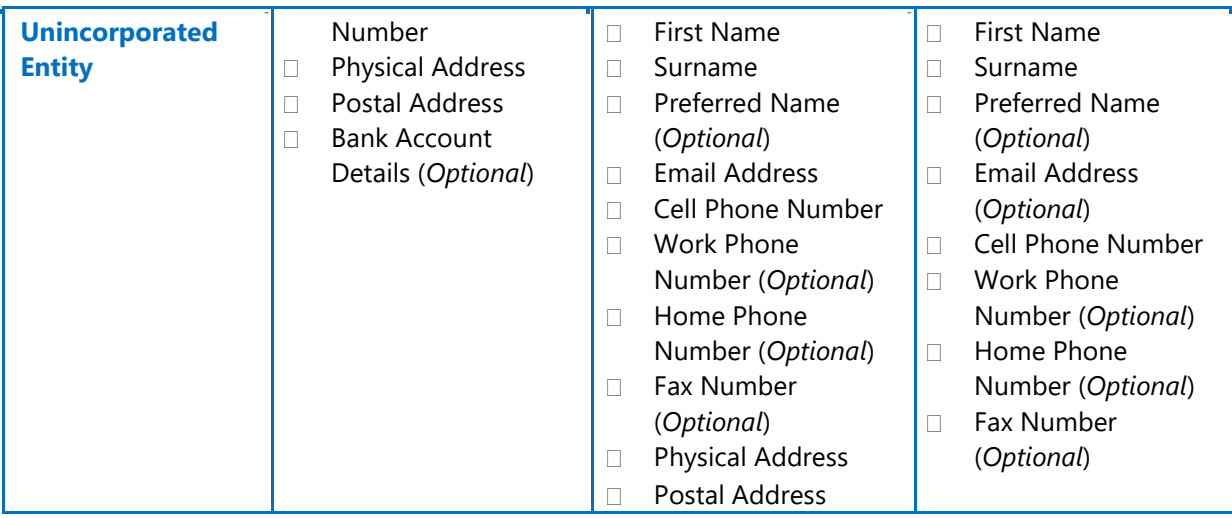

Applicants **must** provide a **cell phone number** and if possible an e-mail address to make communication easier and efficient.

Applicants will be required to set up their preferred username and password as well as their security question, when creating their user details.

If all the mandatory details are captured and validate successfully, then the applicant's details will be saved. A message will appear advising the applicant to finalise their registration by clicking on the link, in the pop up message, which will redirect the applicant back to the home page. On this page they will be required to log in using the credentials they have just created.

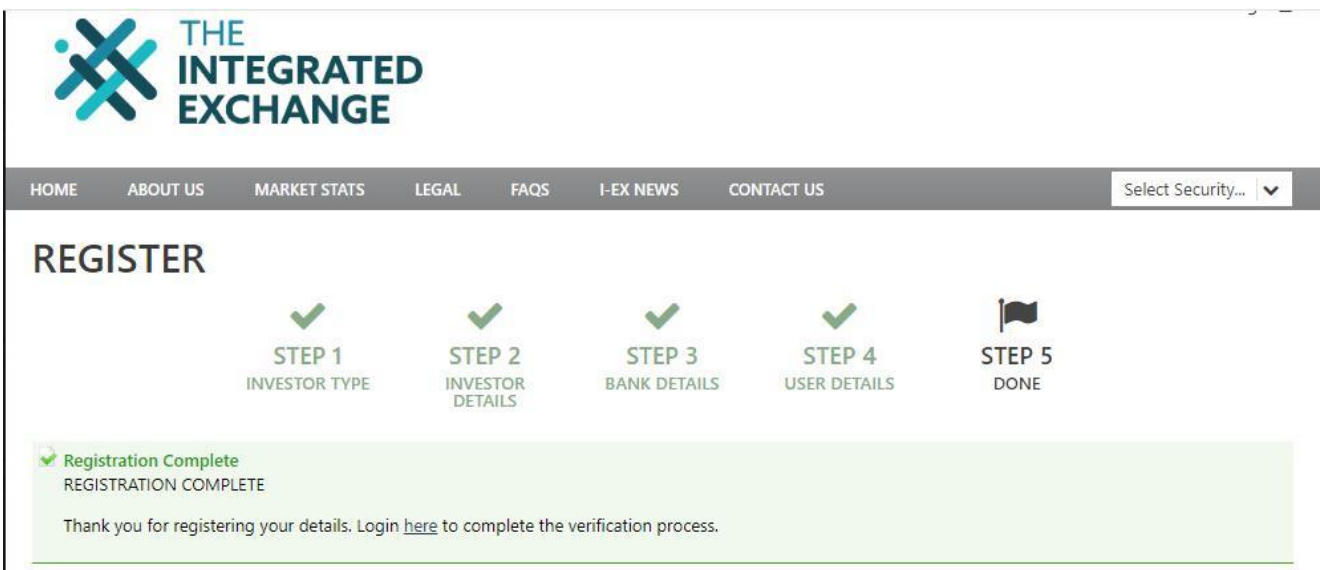

An **SMS and/or email** will be sent to the applicant to **confirm** successful registration on the I-EX trading platform.

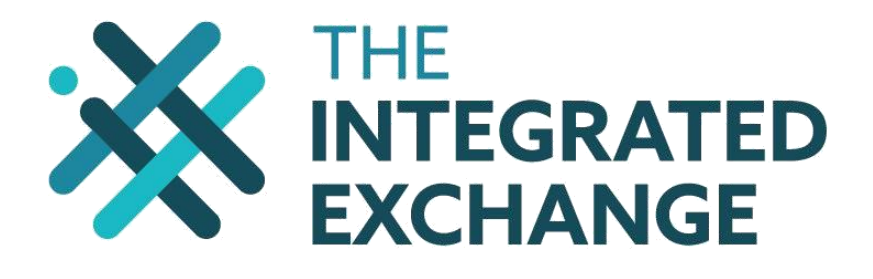

# **6. Logging in**

The applicant will be able to log in using the log in credentials created during the registration process.

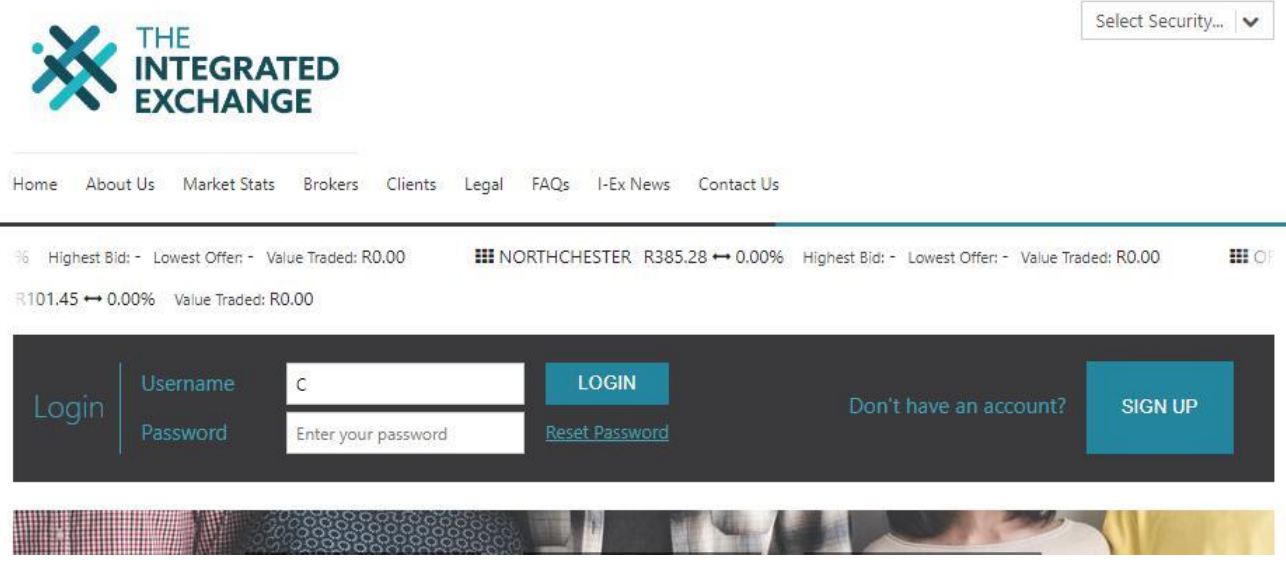

On login the applicant will be required to select their broker depending on the securities that they would like to trade. The relevant FICA and verification documentation must be sent to the selected broker by any of the means as stipulated in the broker client mandate agreement.

Once the FICA and verification documentation has been verified by the broker, the applicant will be notified via their selected communication preference.

On the preferences tab, investors may select their preferred **method of communication** for when key transactions occur on their trading account. These key transactions include:

- $\Box$  Cash received in account
- □ Cash withdrawal from account
- Order placed
- □ Order cancelled or expired
- Order matched

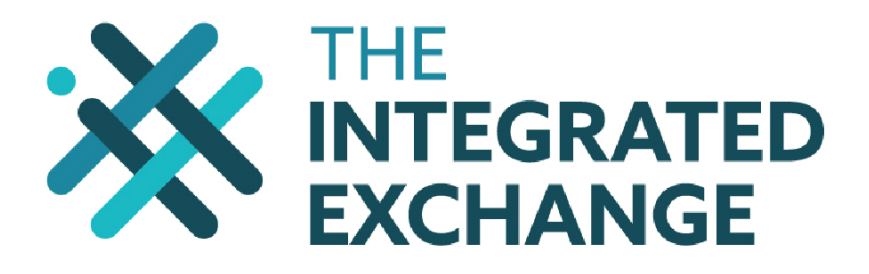

# **PROFILE**

Preferences

Please automatically withdraw funds from my account into my bank account after 7 days of inactivity.

#### **NOTIFICATIONS**

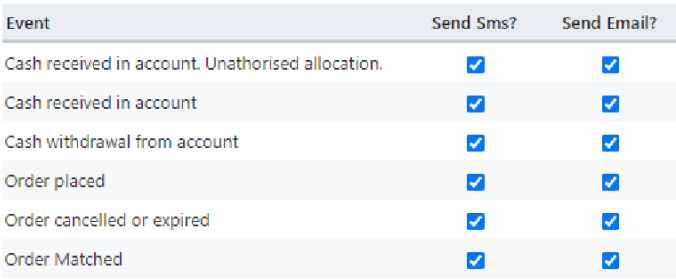

#### **MARKETING & COMMUNICATION**

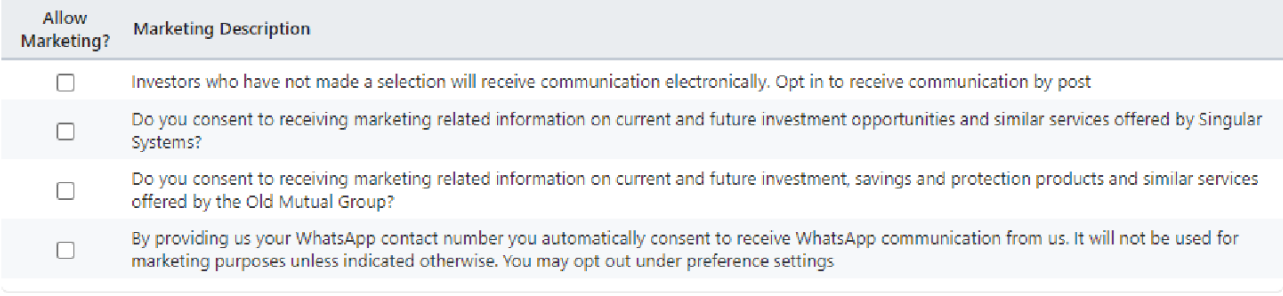

The default communication method is 'SMS' but the investor can change this to 'Email' instead (if they have an email address stored on their profile). If the investor or authorised person has an email address stored on their profile they can elect to receive communication both by SMS and email. The investor or authorised person must choose at least one method of communication.

# **4. Buying Securities**

## 4.1. **Who may buy securities?**

An investor is only allowed to **buy** securities if they:

- □ Meet the requirements of the issuer
- have accepted the **terms and conditions** and the necessary broker client mandate agreement
- have submitted the required **FICA** and **verification** documentation; and
- have enough **cash resources** in their trading account to cover the trade value and the transaction costs.

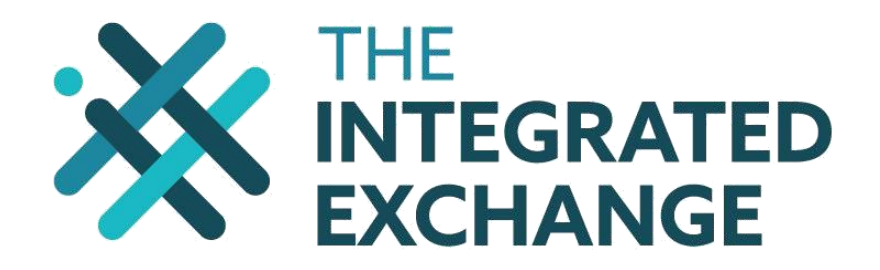

## 4.2. **Placing a buy bid**

#### 4.2.1. **Buying online**

The buyer must **deposit** money into the I-EX trust bank account. Only cash and EFTs are accepted deposits. No cheques are allowed. The I-EX trust bank account details will only be made available when verification and registration has been completed.

The buyer must use their **account number, which would have been supplied at registration,** as a **beneficiary reference**. Failure to do so will result in delays in getting the deposit allocated to the investor's trading account which, in turn, will delay the submission of the buyer's buy bid.

When cash has been **allocated** to the buyer's trading account, the buyer will be notified by **SMS** and/or email and may then place a buy bid either on the web trading platform or through their selected broker.

To place a buy bid on the web trading platform the investor must log onto their trading profile by entering their username and password and clicking on the **Log In** button

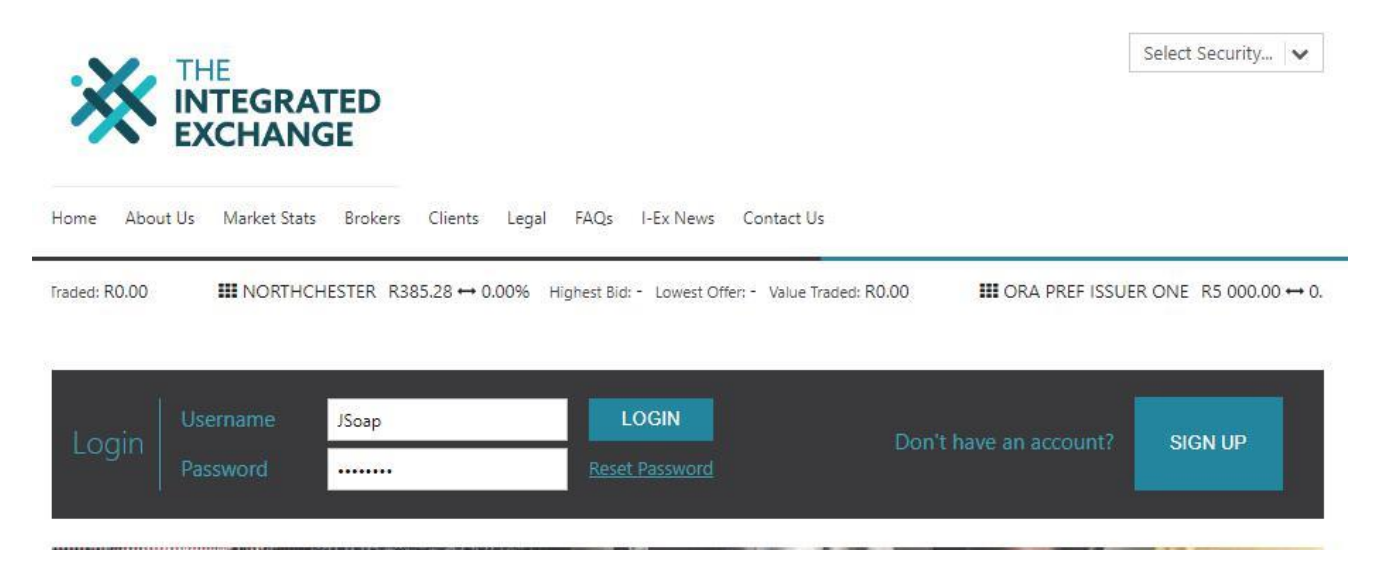

On the **select securities drop down** menu the buyer must select the **Security** that they wish to trade

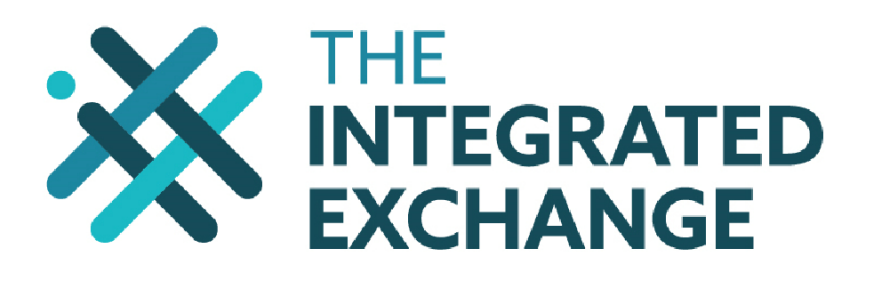

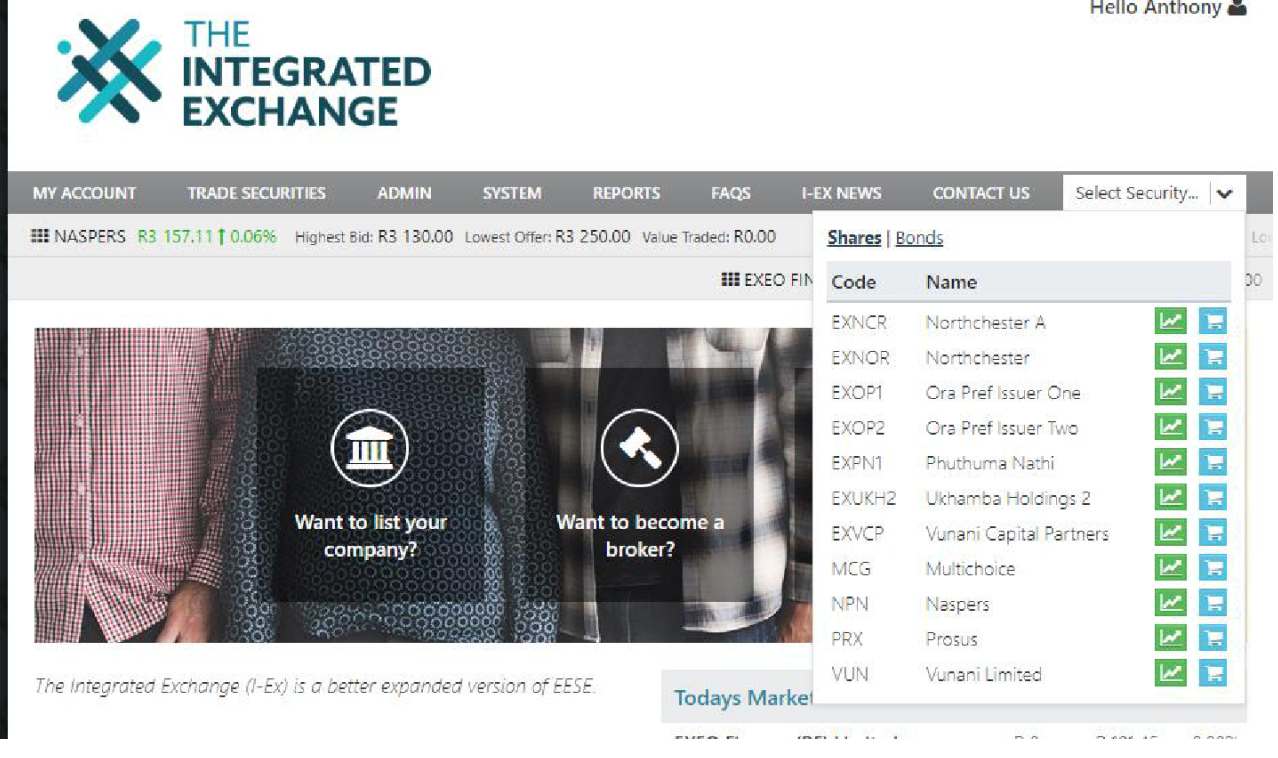

Selecting the preferred security from the dropdown menu will automatically redirect the investor to the trade securities screen where they will be required to enter the following information

- choose the **Buy** option;
- $\Box$  enter the **Quantity** of securities they wish to buy;
- enter the **Price** per security that they are willing to pay for the securities. **Important:** The price must be entered in **rands**,
- enter the **Expiry Date** of the buy bid (this will default to an **maximum expiry period of 90 days**).

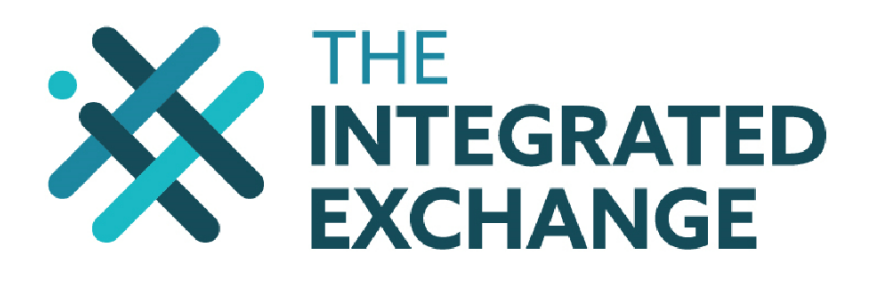

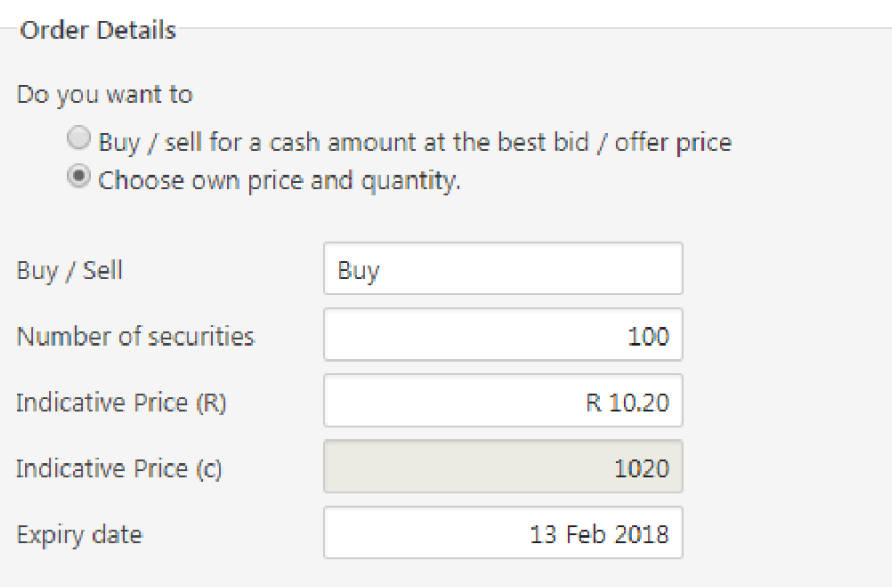

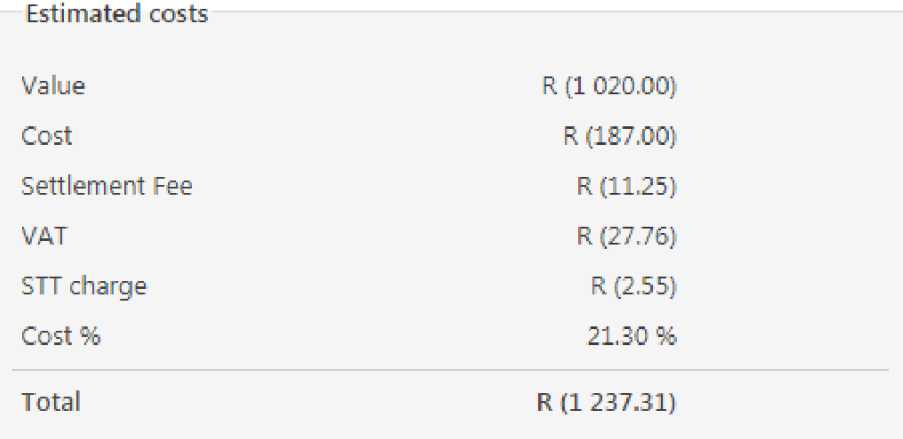

#### Proceed >

A summary of the estimated costs showing the **value** of the securities and the **taxes** and **administration fees** payable will be displayed on the screen.

If the buyer is satisfied with the value and costs associated with the transaction, they must click on the **proceed** button and then another summary statement will be displayed on the screen for the buyer to re-confirm the details of their order. If satisfied the buyer must then click on the **process order** button. The buy bid will be entered into the **market** and will be available for all potential buyers and sellers to view on the web trading platform. A confirmation of the order will be displayed and notification will be sent to the buyer.

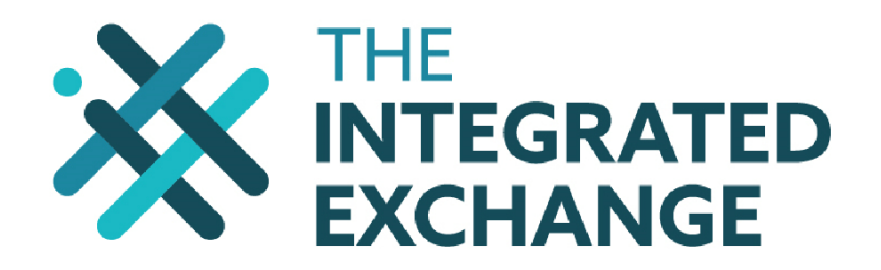

# **TRADE VOLUME10 EESE TESTING**

#### Place order

Your order has been placed on the market successfully. (Ref No: 127) You can view / cancel your order on the View orders page.

The **cash balance** available in the buyer's trading account will immediately **reduce** by the value of the bid (number of securities x price) and the relevant taxes and administration costs. This transaction will be viewable on the **Cash dashboard** screen. The details of the buy bid will be viewable on the **Orders dashboard** screen.

#### 4.3. **Matching**

The buyer's bid will be **matched** to the sell offers if:

- the price of the buy bid is the **same as a sell offer**, or
- the price of the buy bid is **higher than the lowest sell offer** price in the matching engine.

Where multiple buy bids match or exceed the sell offer prices, the buy bid placed first will be matched first. Trade requests may not necessarily be executed at a single price, but may generate several **partial transactions** at different prices. When a large trade request executes against the total available quantity at a given price level, the next best price level becomes best.

Once matching has taken place, the buyer will receive an **SMS and/or email notification** of the match. The **balance of securities** available in the buyer's trading account will **increase** by the number of securities matched. The details of the matched buy bid will be viewable on the **Order dashboard** screen.

#### 4.4. **Expiry and cancellation of a buy bid**

A buy bid has a **maximum expiry period of 90 days** however the buyer will have the option of changing this to a shorter period when they load the buy bid prior to proceeding with the bid. If a buy or part of a bid is not matched within 90 days (or the shorter stipulated period), then the bid will **expire**.

The buyer is also able to **cancel** an **unmatched buy bid** at any time before its expiry date on the **Order dashboard** screen by clicking on **Cancel** order next to the unmatched bid.

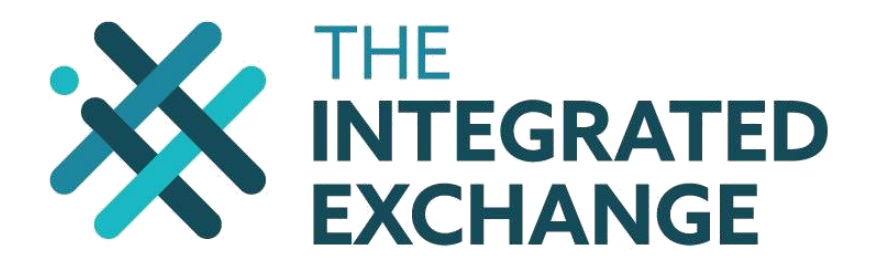

Upon expiration or cancellation of the buy bid the buyer will receive an **SMS and/or email notification**. The **cash balance** available in the buyer's trading account will immediately **increase** by the value of the bid (number of securities x price) and the relevant taxes and administration costs. However, **if part of the buy bid has matched prior to the cancellation then the administration cost will not be refunded**.

The investor may **withdraw** this **cash balance** or **submit another buy bid** at a trade value (price x number of securities) plus taxes and administration costs not exceeding their available cash balance.

# **5. Selling Securities**

## 5.1. **Who may sell securities?**

An investor is only allowed to **sell** securities if they:

- $\Box$  Meet the requirements of the issuer
- have accepted the **terms and conditions** and the necessary broker client mandate agreement
- have submitted the required **FICA** and **verification** documentation; and
- have enough **Securities** in their trading account to cover the costs associated with the volume of securities to be traded.

## 5.2. **Placing a sell order**

#### 5.2.1. **Selling online**

To place a sell offer on the web trading platform the investor must log onto their trading profile by entering their username and password and clicking on the **Log In** button

On the **select securities drop down** menu the seller must select the **Security** that they wish to trade

On this screen the seller must do the following:

- choose the **Sell** option;
- □ enter the **Quantity** of securities they wish to sell;
- enter the **Price** per security that they are willing to sell the securities for. **Important:** The price must be entered in **rands**,
- enter the **Expiry Date** of the sell order (this will default to an **maximum expiry period of 90 days**);

A summary of the estimated costs showing the **value** of the securities and the **taxes** and **administration fees** payable will be displayed on the screen.

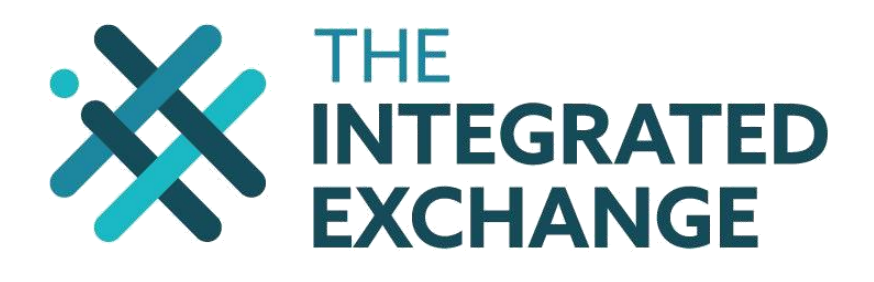

If the seller is satisfied with the value and costs associated with the transaction, then they must select their preferred cash settlement option before they click on the **proceed** button.

A second summary screen will appear showing the transaction costs as well as requesting the Investor to select the cash settlement option:

- $\Box$  All proceeds are to be transferred to the investor's banking account or
- $\Box$  All proceeds are to be kept in the investor's trading account depending on the cash settlement option selected

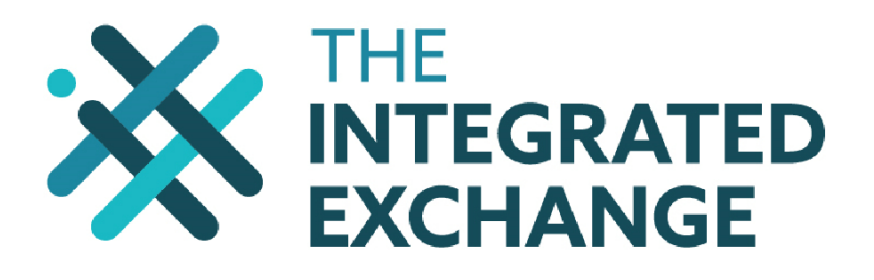

# TRADING UNDER SINGULAR BROKER 1

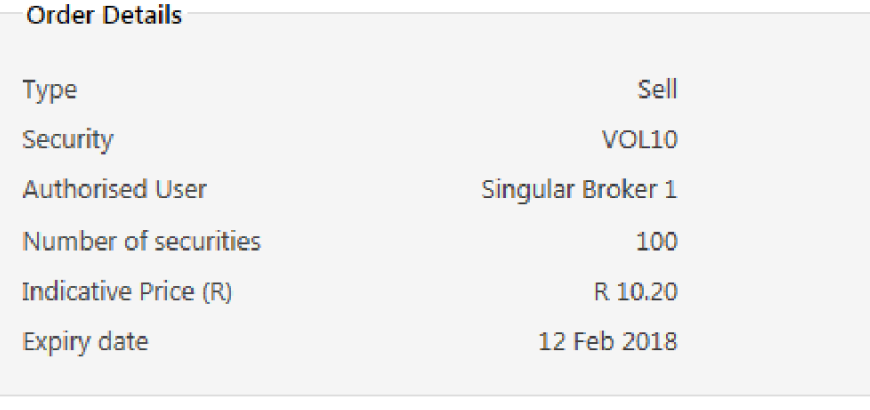

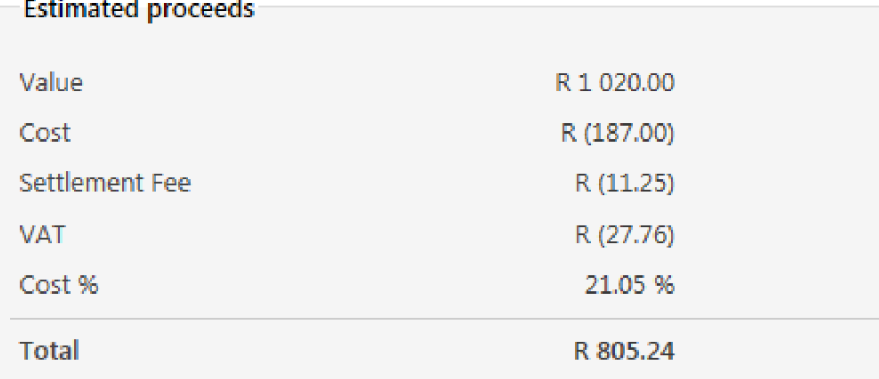

### Cash settlement options

Please select if you want to withdraw the R805.24 proceeds of the sale immediately, or keep them in your account.

⊙ Yes, I want to withdraw the proceeds.

 $\bigcirc$  No, I want to keep the proceeds in my account.

**x** Back Proceed >

Once they have selected their cash settlement option and selected proceed, another summary statement will be displayed on the screen for the seller to re-confirm the details of their order. The seller will be required to check if the bank account displayed is correct and also accept the electronic acceptance agreement.

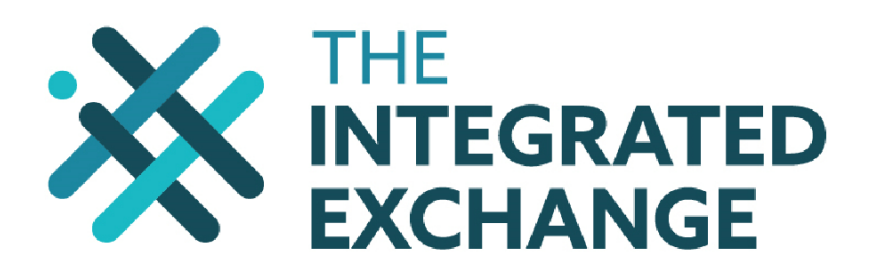

# TRADING UNDER SINGULAR BROKER 1

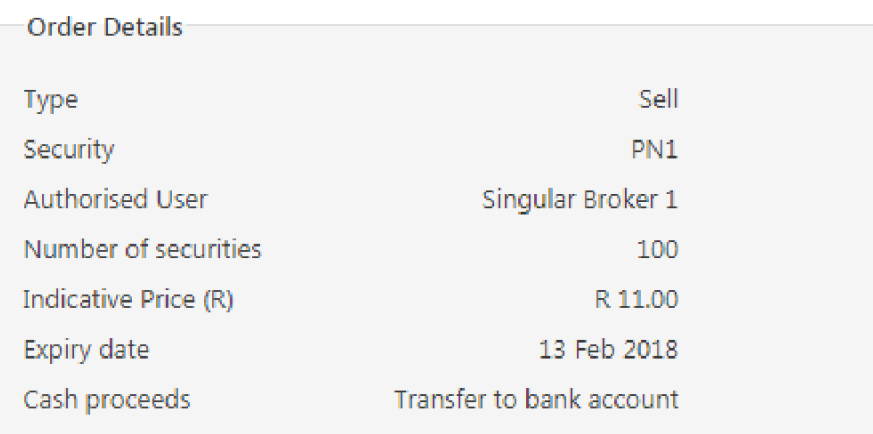

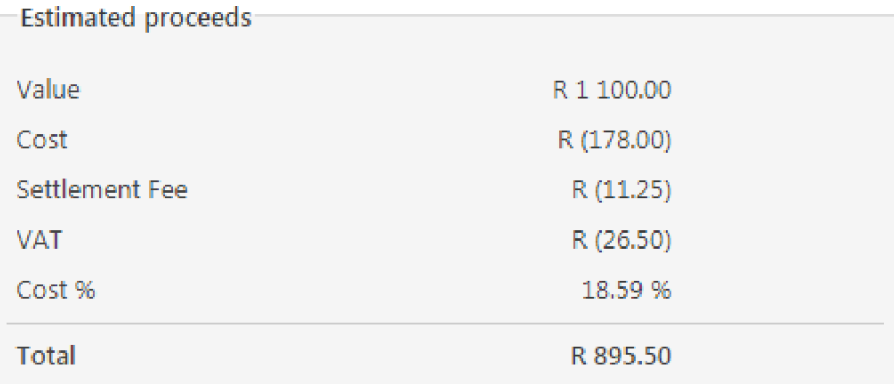

#### **Banking details**

Please confirm that these are your banking details as funds will be paid to this bank account. Please note that we cannot be held liable if you withdraw funds to the incorrect bank account.

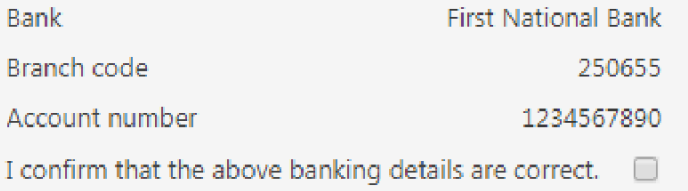

 $\Box$ 

Content Not Found

I Agree

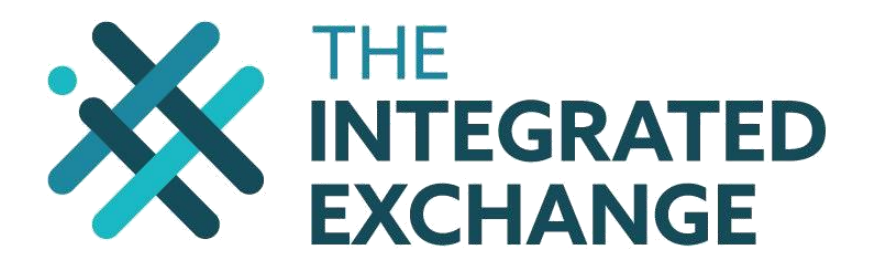

If satisfied, the seller must tick the tick boxes and then click on the **place order** button. The sell offer will be entered into the **market** and will be available for all potential buyers and sellers to view on the web trading platform. A confirmation of the order will be displayed and notification will be sent to the seller

The **balance of securities** available to trade in the seller's trading account will immediately **reduce**  by the number of securities they are attempting to sell and the details of the sell order will be viewable on the **Order dashboard** screen.

# 6.2. **Matching**

The seller's order will be **matched** to the buy bids if:

- the price of the sell order is the **same as a buy bid**, or
- $\Box$  the price of the sell order is **lower than the highest buy bid** price in the matching engine.

Where multiple sell orders match or fall below the buy bid price, the sell order placed first will be matched first.

Trade requests may not necessarily be executed at a single price, but may generate several **partial transactions** at different prices. When a large trade request executes against the total available quantity at a given price level, the next best price level becomes best.

Where a sell order is only partially matched, the seller's cash proceeds will not be paid out until the **transaction costs** of the whole sell order are covered. For example, the seller has placed 1 000 securities at R20 on offer and transaction costs are R200. If the first match is only for 10 securities, the full value of R200 (10 x R20) will be withheld as transaction costs and the seller will not get any **cash payout**. Only the proceeds from subsequent matches will be paid out to him.

Once matching has taken place, the seller will receive an **SMS and/or email notification** of the match. The **cash balance** in the seller's trading account will **increase** by the value of the number of securities matched less taxes and administration costs. If the seller elected to have all the proceeds transferred to their banking account, then the **cash proceeds** will be **paid** into the seller's banking account **within 5 working days**.

The details of the matched sell order will be viewable on the **Order dashboard** screen and the investor can view their account balance on the **Cash dashboard screen**

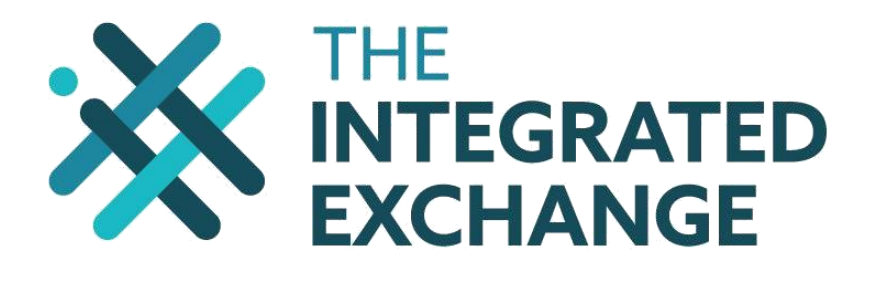

# 6.3. **Expiry and cancellation of a sell order**

A sell offer has a **maximum expiry period of 90 days** however the seller will have the option of changing this to a shorter period when they load the sell offer prior to proceeding. If a sale or part of an offer is not matched within 90 days (or the shorter stipulated period), then the offer will **expire**.

The seller is also able to **cancel** an **unmatched sell offer** at any time before its expiry date on the **Order dashboard** screen by clicking on **Cancel order** next to the unmatched offer.

Upon expiration or cancellation of the sell offer the seller will receive an **SMS and/or email notification**. The **securities balance** available in the seller's trading account will immediately **increase** by the unmatched number of securities that the investor was attempting to sell.

# **7. Cash Withdrawals**

Investors will be allowed to **withdraw** cash from their trading account at any time. To withdraw the funds an investor should ensure that:

- $\Box$  they have enough cash, equal to at least the withdrawal request; and
- $\Box$  their banking details are correct and up to date.

To withdraw funds from their trading account the investor must select **cash dashboard** click the **Withdraw Cash** button**.**

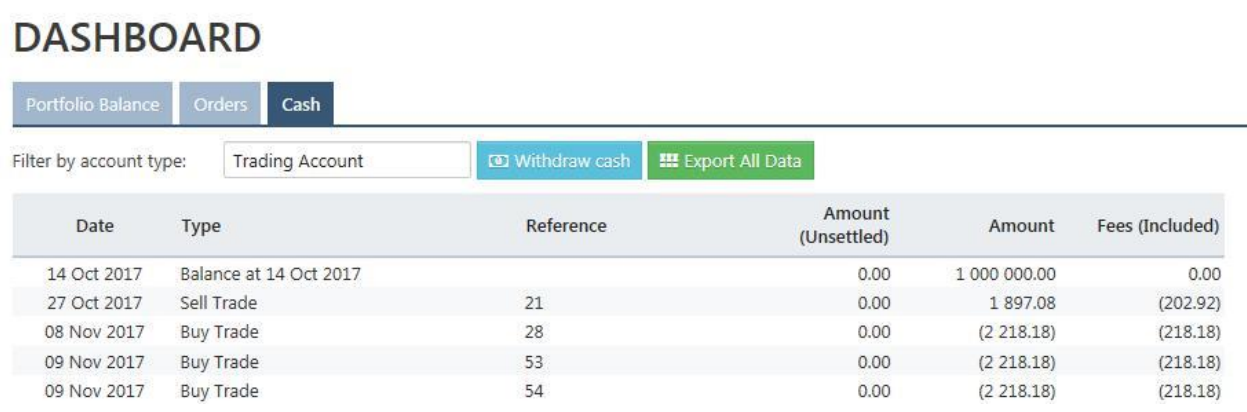

The investor must then enter the Rand value they wish to withdraw, and then click the withdraw button.

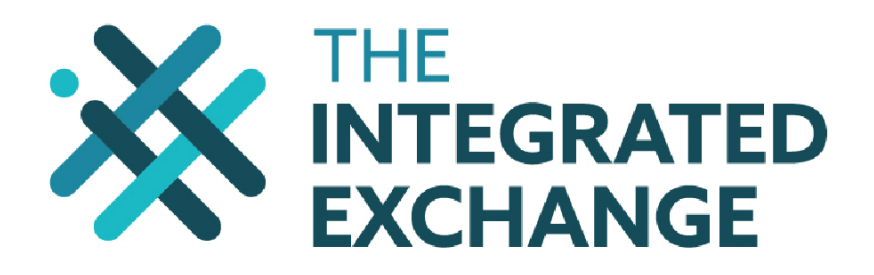

# **DASHBOARD**

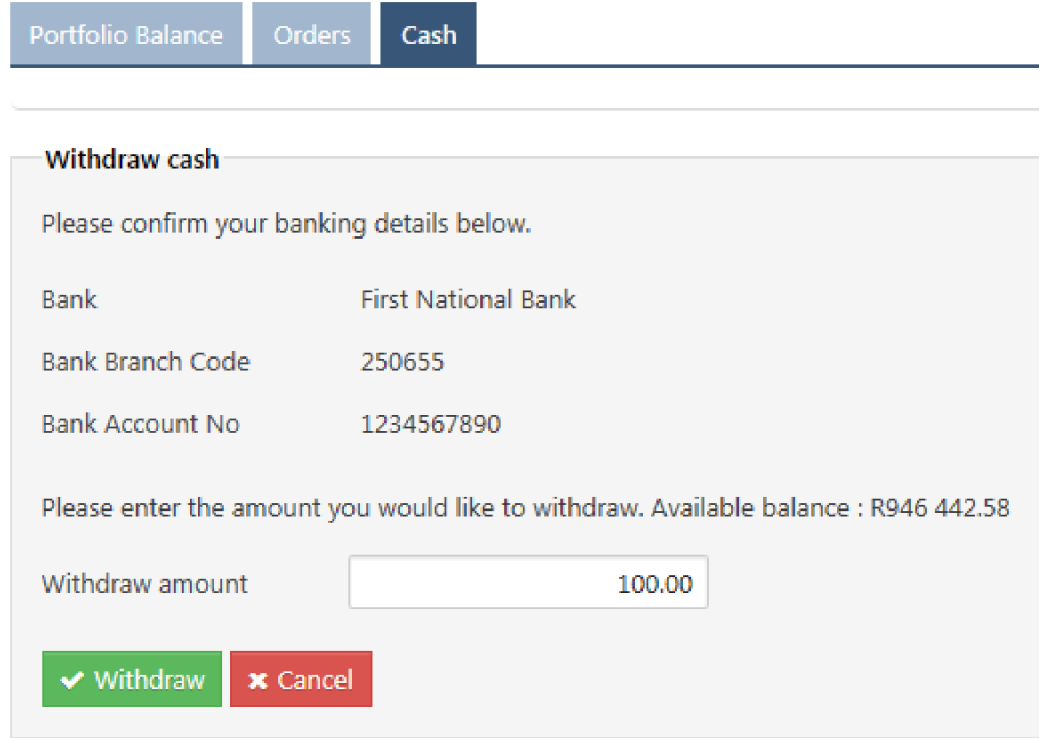

The amount requested will be **paid** into the investor's bank account **within 3 to 5 working days**.

Investors or authorised persons can contact their respective brokers and request that the available cash be withdrawn on their behalf.

If an investor has a cash balance in their trading account and there is **no** activity on the account for 7 days (or a longer cash holding period not more than 365 days, as stipulated by the investor) then the cash will automatically be transferred out of their trading account and back into the investor's bank account at the end of the cash holding period.

## **7.1 Same Day cash withdrawals**

Investors can request to receive cash in their I-Ex trading account via same day withdrawal. The amount requested will be **paid** into the investor's bank account **on the same day of the request.** This service costs an additional R105.00 and is only available for the following banks:

- FNB Barclays
- Mercantile Mercantile
- **Standard Bank** Grindrod
- Absa Bank HBZ Bank Limited
- Nedbank Habib Overseas Bank
- Investec RMB
- Capitec
- African Bank

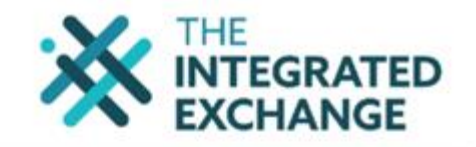

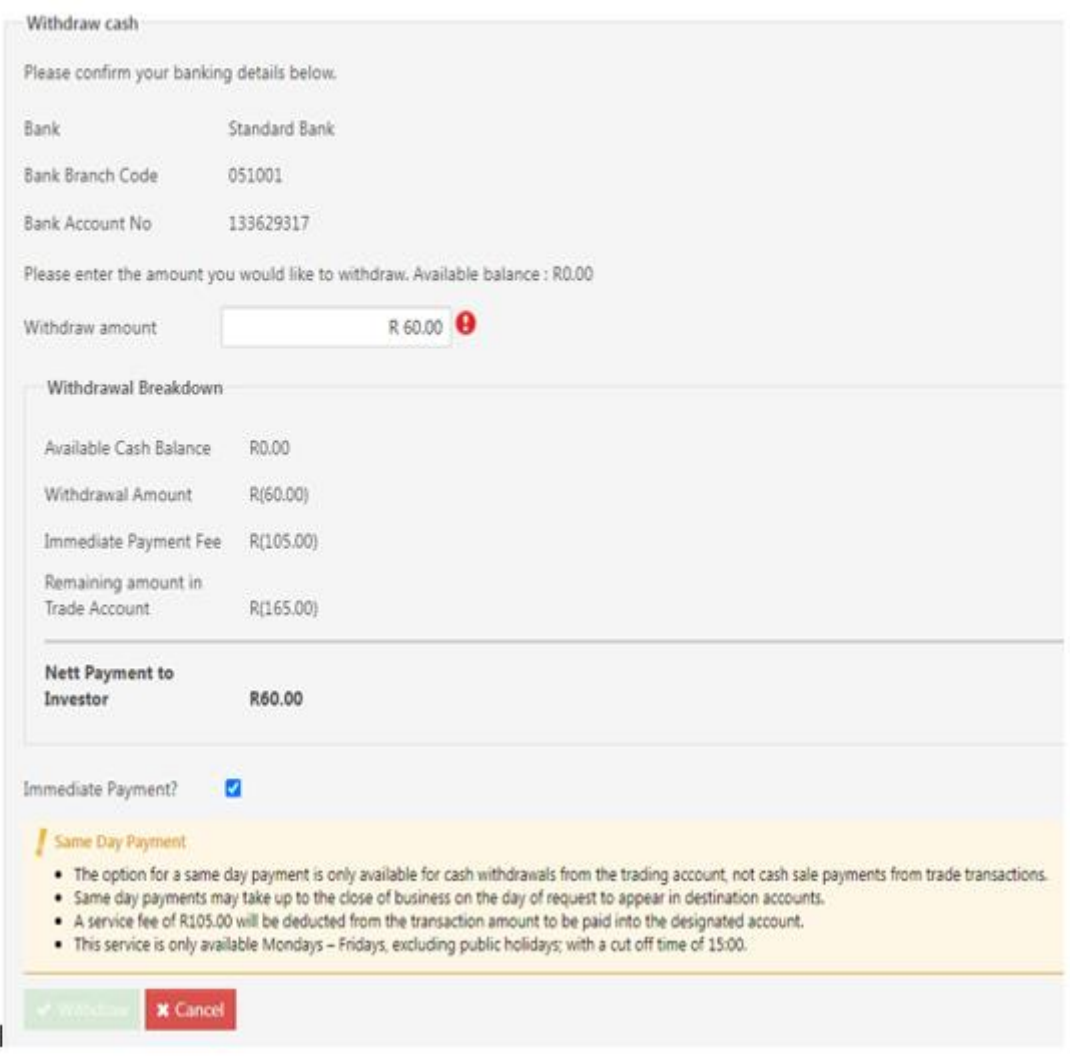

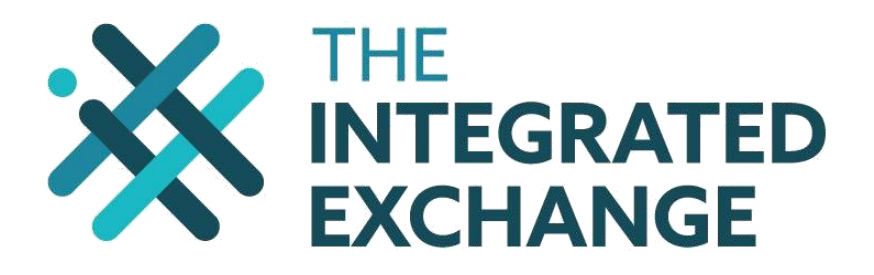

# **8. Changing or resetting your Password**

At any stage the investor or authorised person will be able to change their password through the web trading platform by selecting **Change Password,** found on the top right hand corner when logged in. The password must meet the following minimum criteria:

- 1 Uppercase
- □ 1 numeric
- 1 special character ( $|@#$ \$%\*)
- $\Box$  Must be a minimum of 8 characters

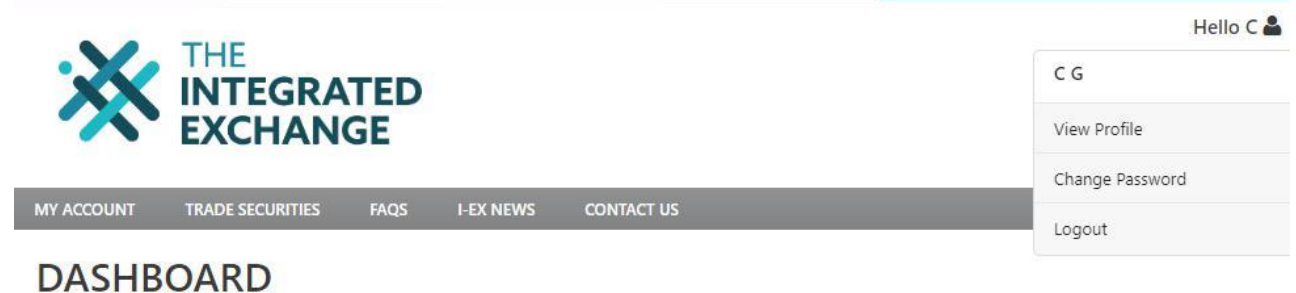

In order to reset passwords investors must click on the Change password link on the home page which will redirect the investor to the reset password screen. On this screen the investor must enter all the required details and click on the reset button. This new password will be system generated and will be sent to the investor by SMS and/email. Upon receipt the investor must log in and change the system generated password to a new password that is relevant for them. Please note the minium password requirements as stated above.

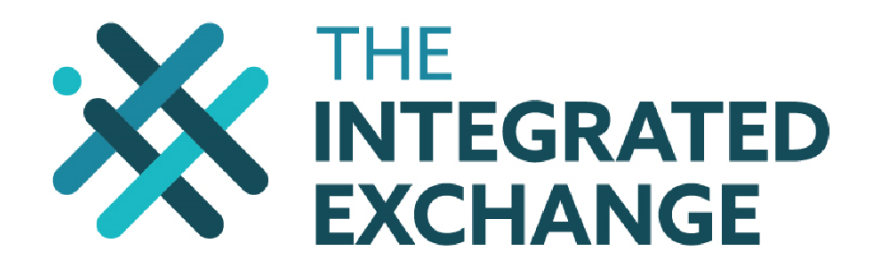

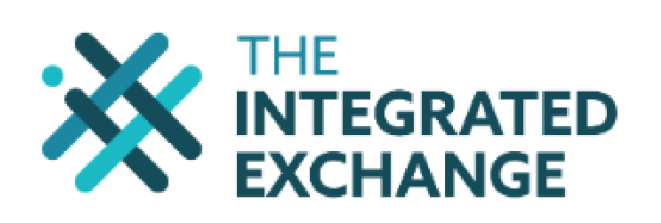

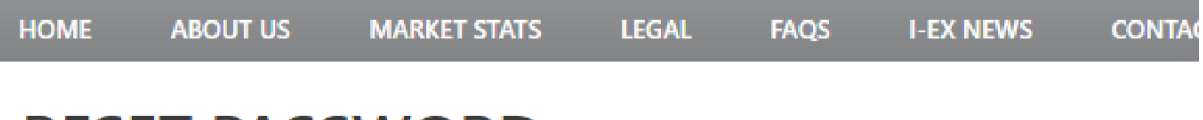

# **RESET PASSWORD**

Please enter your user name, and an email address or cell phone number linked to your account. If these details match, you will be sent a new password.

If you can't remember your user name, please contact us.

User Name or ID No

Email Or Cell No

Enter the text that you see in the image.

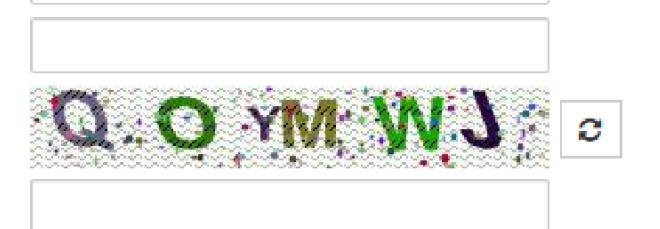

**C** Reset